# **ПРОГРАММНЫЙ КОМПЛЕКС ВЗАИМОДЕЙСТВИЯ С МОНИТОРИНГОВЫМИ КОМПАНИЯМИ ПАК «ВсМК»**

версия 11.1

## **АВТОМАТИЗИРОВАННОЕ РАБОЧЕЕ МЕСТО (АРМ)**

### **ДЕЖУРНОГО ОФИЦЕРА ОВО**

## **РУКОВОДСТВО ПОЛЬЗОВАТЕЛЯ**

### **Содержание:**

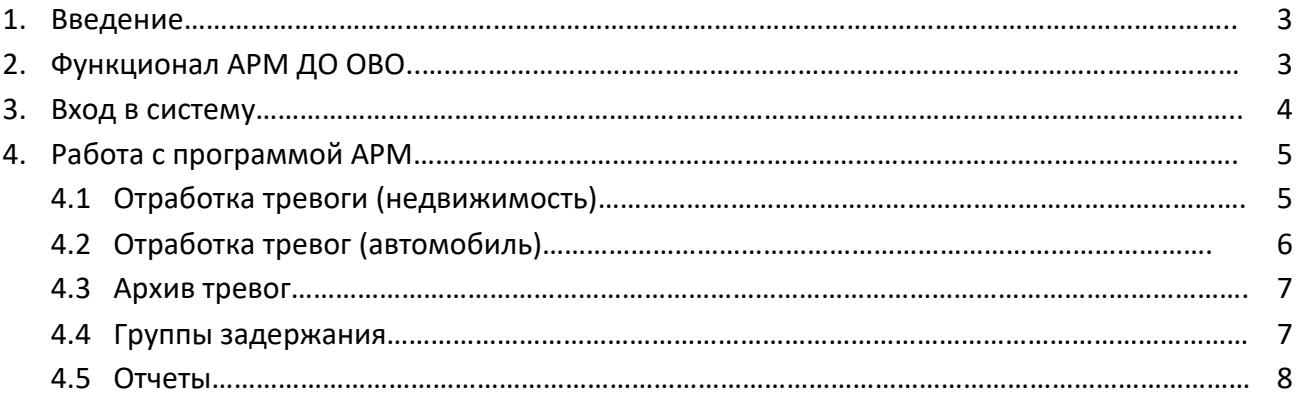

#### **1. Введение**

АРМ Дежурного офицера ОВО (далее АРМ ДО ОВО) – программный модуль, входящий в состав программно-аппаратного комплекса автоматизации взаимодействия подразделений вневедомственной охраны с мониторинговыми компаниями (далее ПАК ВсМК).

АРМ ДО ОВО предназначен для автоматизации деятельности подразделений вневедомственной охраны с мониторинговыми компаниями (далее МК), с которыми заключены договоры на реагирование группами задержания ОВО (далее ГЗ) по тревожным сигналам с подключенных на пульт МК объектов, и подвижных объектов, подключенных непосредственно на пульт ОВО.

### **2. Функционал АРМ ДО ОВО**

АРМ ДО ОВО выполняет следующие функции:

- Прием и обработку тревожных сигналов от АРМ МК, и подвижных объектов;
- Получение дополнительной информации по тревоге (событию);
- Просмотр детальной информации по карточкам объектов, по которым поступил тревожный сигнал;
- Работа с ГЗ ОВО;
- Построение отчетов по отработкам тревог.

### **3. Вход в систему**

Для запуска необходимо:

- 1) Открыть браузер.
- 2) В адресной строке указать путь: https://pakvcmk.ru
- 3) В появившемся окне ввести данные учетной записи АРМ Дежурного Офицера ОВО,где: первая строчка – имя пользователя; вторая – пароль;
	- 4) После ввода данных нажать на кнопку «Войти».

#### **Внимание!**

- ✓ Для входа в систему ваш IP адрес должен быть прописан Администратором региона, как допущенный к работе.
- ✓ IP адрес должен быть статическим.

**Предоставление Логина и Пароля пользователя, а также добавление IP-адреса в систему осуществляется Администратором региона (территориальное подразделение вневедомственной охраны Росгвардии).**

### **4.Работа с программой АРМ**

#### **4.1 Отработка тревоги (недвижимость)**

- 1) Нажать на кнопку «Взять в работу», находящуюся в списке тревог.
- 2) Нажать на кнопку «Принял», в столбце «Контроль» (Блок «События»). ВНИМАНИЕ !!! Если в данном столбце на момент завершения работы с тревогой имеется событие не принятое ДО ОВО, то завершить обработку НЕ ПОЛУЧИТСЯ.
- 3) Нажать на окно «Действия», находящуюся в левой части экрана списка тревог.
- 4) В открывшемся окне «Действие по тревоге», в поле «Действие» из раскрывающего списка необходимо выбрать «Вызов группы задержания».
- 5) В строке «Группа задержания» необходимо выбрать ГЗ, которая выехала на тревожный сигнал (подразумевается, что фактическая передача тревоги в ГЗ идет одновременно с п.4-п.5).
- 6) При необходимости, есть возможность заполнить поле «Комментарий» (это поле с произвольной информацией, которая будет отражена в обработке данного тревожного сообщения).

Для фиксации введенных данных (Вызов группы задержания), необходимо нажать на кнопку «Отправить», после чего в АРМ МК уйдет отчет о произведенных действиях.

- 7) После получения доклада о прибытии ГЗ на объект необходимо нажать на кнопку «Прибытие» в столбце «Действия» (Блок «ГЗ на объекте»).
- 8) В открывшемся окне «Действие по тревоге», при необходимости, есть возможность заполнить поле «Комментарий» (это поле с произвольной информацией, которая будет отражена в обработке данного тревожного сообщения). Для фиксации введенных данных (Прибытие группы задержания) необходимо нажать на кнопку «Отправить», после чего в АРМ МК уйдет отчет о произведенных действиях.
- 9) При получении доклада от группы необходимо нажать на кнопку «Доклад ГЗ» в столбце «Действия» (Блок «ГЗ на объекте»).
- 10) В открывшемся окне «Действие по тревоге», при необходимости, есть возможность заполнить поле «Комментарий» (это поле с произвольной информацией, которая будет отражена в обработке данного тревожного сообщения). Для фиксации введенных данных (Доклад группы задержания) необходимо нажать на кнопку «Отправить», после чего в АРМ МК уйдет отчет о произведенных действиях.
- 11) После фиксации доклада от ГЗ, необходимо нажать на кнопку «Завершить», находящуюся в списке тревог.
- 12) В открывшемся окне «Завершение тревоги» необходимо:
	- Выбрать результат проведенного реагирования (обработки тревожного сообщения). Для фиксации «Ложной» тревоги необходимо установить галку в поле «Ложная тревога». Если галка не проставлена, то тревога будет считаться «Боевой».

- Заполнить поле «Отчет» (это поле с обязательной информацией, которая будет отражена в обработке данного тревожного сообщения). Данное поле можно заполнить

как произвольно (в ручном режиме), так и выбрать необходимый комментарий из готового списка шаблонов (необходимо в поле «Шаблон» из раскрывающегося списка выбрать комментарий, который будет подставлен в поле «Отчет»)

Для фиксации введенных данных (Отчет) и закрытия обработки данной тревоги необходимо нажать на кнопку «Завершить», после чего в АРМ МК уйдет отчет о произведенных действиях, а отработка тревоги будет считаться завершенной.

Алгоритм отработки тревоги по типу объекта "люк МГТС" аналогичен.

#### **4.2 Отработка тревоги (автомобили)**

- 1) Нажать на кнопку «Взять в работу», находящуюся в списке тревог (либо в блоке быстрых действий);
- 2) В сплывающем окне подтвердить действие (нажать «Взять в работу»);
- 3) Нажать на кнопку «Принял», в столбце «Контроль» (Блок «События»). ВНИМАНИЕ !!! Если в данном столбце на момент завершения работы с тревогой имеется событие не принятое ДО ОВО, то завершить обработку НЕ ПОЛУЧИТСЯ.
- 4) В блоке «Действия» необходимо нажать кнопку «Вызов группы».
- 5) В строке «Группа задержания» необходимо выбрать ГЗ, которая выехала на тревожный сигнал (подразумевается, что фактическая передача тревоги в ГЗ идет одновременно с п.4-п.5).
- 6) При необходимости, есть возможность заполнить поле «Комментарий» (это поле с произвольной информацией, которая будет отражена в обработке данного тревожного сообщения). Для фиксации введенных данных (Вызов группы задержания) необходимо нажать на кнопку «Отправить».
- 7) После получения доклада о прибытии ГЗ на объект необходимо нажать на кнопку «Прибытие» в столбце «Действия» (Блок №4, Группы задержания на объекте), либо если ГЗ отправляет сигнал о прибытии через АРМ ГЗ, то кнопка «Прибытие» скрывается автоматически.
- 8) В открывшемся окне «Действие по тревоге», при необходимости, есть возможность заполнить поле «Комментарий» (это поле с произвольной информацией, которая будет отражена в обработке данного тревожного сообщения). Для фиксации введенных данных (Прибытие группы задержания) необходимо нажать на кнопку «Отправить».
- 9) При получении доклада от группы необходимо нажать на кнопку «Доклад ГЗ» в столбце «Действия» (Блок №4, Группы задержания на объекте).
- 10) В открывшемся окне «Действие по тревоге», при необходимости, есть возможность заполнить поле «Комментарий» (это поле с произвольной информацией, которая будет отражена в обработке данного тревожного сообщения).

Для фиксации введенных данных (Доклад группы задержания) необходимо нажать на кнопку «Отправить».

- 11) После фиксации доклада от ГЗ, необходимо нажать на кнопку «Завершить», находящуюся в списке тревог (либо в блоке быстрых действий).
- 12) В открывшемся окне «Завершение тревоги» необходимо:

- Заполнить поле «Отчет» (это поле с обязательной информацией, которая будет отражена в обработке данного тревожного сообщения). Данное поле можно заполнить как произвольно (в ручном режиме), так и выбрать необходимый комментарий из готового списка шаблонов (необходимо в поле «Шаблон» из раскрывающегося списка выбрать комментарий, который будет подставлен в поле «Отчет»)

13) Для фиксации введенных данных (Отчет) и закрытия обработки данной тревоги необходимо нажать на кнопку «Завершить», после чего отработка тревоги будет считаться завершенной.

#### **4.3 Архив тревог**

В данной вкладке находится информация по тревогам, имеющим неактивный статус (завершенные) за последние двое суток.

Для просмотра информации по реагированию необходимо нажать кнопку «Детали», напротив необходимого объекта.

#### **4.4 Группы задержания**

В данной вкладке находится информация по группам задержания (ГЗ), которые ДО ОВО направляет на объекты по тревожным сигналам.

Для создания новой ГЗ необходимо нажать кнопку «Добавить группу».

В появившемся окне «Группа задержания» требуется внести ее название (строка «Наименование»), гос. номер автомобиля (строка «Гос.номер») и подразделение к которому относится группа задержания. Для подтверждения создания новой группы необходимо нажать на кнопку «Сохранить». После чего новая группа добавиться в список имеющихся ГЗ.

Для изменения уже имеющейся группы задержания или ее удаления необходимо напротив необходимой группы нажать на кнопку «Открыть» (изменение данных) или «Удалить».

#### **4.5 Отчеты**

- 1) Вкладка главного меню «Отчеты»;
- 2) В зависимости от необходимого отчета выбрать нужное, указав необходимые критерии поиска. Для формирования отчета нажать «Сформировать», для вывода полученных данных на печать, нажать «Печать».